# **TomTom XL**

# **1.** 包装盒内有什么?

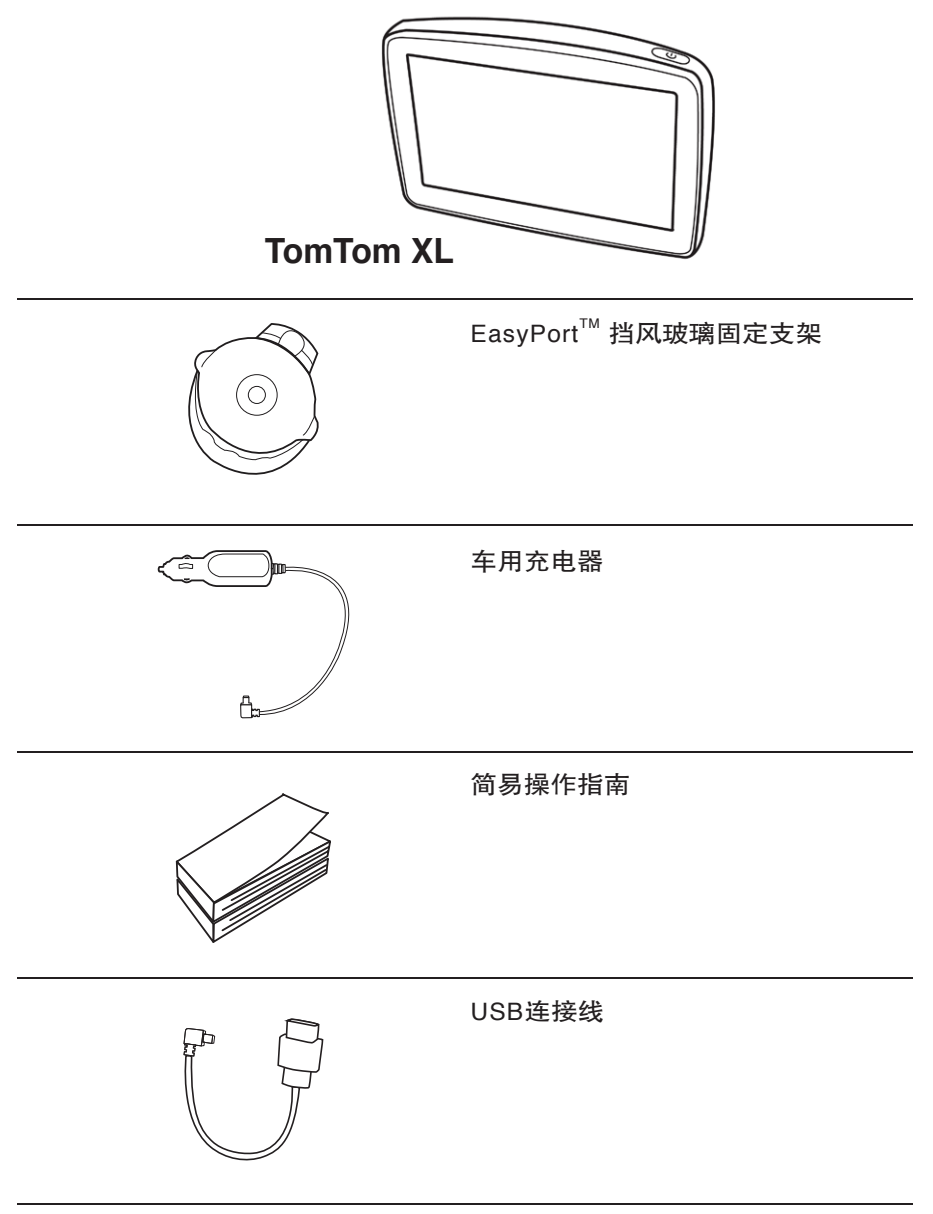

\* 有些产品可能不含此附件。

# **2.** 在您使用之前

根据本书开始处的安装指南,在您车上安装TomTom XL。

要开启或关闭您的TomTom XL,请持续按下开关键2秒钟。第 一次开启可能需要20秒。

您必须回答一些问题才能设定您的TomTom XL。

# 当您的导航仪无法正常运作时?

极少数情况下XL可能无法正常启动或关机。首先,检查蓄电池 是否完成充电。至少充电2个小时,蓄电池才能充足电。

如无法解决问题,请重新启动XL。按住开关键15秒,XL开始 重启时松开按钮即可。

## 有关电池的注意事项

首次使用XL,建议先使用家用充电器将其充足电,这大约需要 2小时。

要检查电池状态以及XL是否充满电,请开启设备,然后点击屏 幕右下角的「导航画面」。电池状态即会显示在下一页的右上 角上。

# 快速定位

如果您的TomTom XL超过5分钟尚未定位,请确定您所在的位 置是在一个空旷,四周没有高楼大厦或大树会挡住信号接收的 地方。

将TomTom XL连接到计算机后,您即可使用TomTom HOME下 载今后7天内的GPS卫星定位信息。这样可以帮助XL更快找到 您现在的位置。

重要提示: 部分车辆的挡风玻璃贴有隔热膜,具有极强的反射屏蔽效果, 可 能会防碍 XL 正确定位。

# TomTom XL的保管

当您离开车子时,请不要将您的TomTom XL或其配件留置在明 显处,以免遭窃。

您可以为您的TomTom XL设置一个密码,当在每次开机时您需 先输入密码。您可以使用TomTom HOME来设置密码。

# 保养您的TomTom XL

- XL不适合在极端温度环境下使用;极端环境会造成设备永久 损坏。
- 任何情况下都不要打开XL的主机外壳。这样做可能会造成无 法保修并危及主机功能。
- 使用软布清洁擦干XL屏幕。不要使用任何液体清洁剂。

# 车用挡风玻璃固定支架

请使用车用挡风玻璃固定支架将您的XL安装在车内,想要知道 如何将您的固定支架安装在挡风玻璃上,请参考简易使用手册 中的安装步骤说明。

# 提示:

- 安装前请确认您的挡风玻璃是干净和干燥的。
- 安装在不会挡住您驾驶视线的地方。
- 安装在平坦的玻璃上而不是在有弧度的地方。

## 重要:

有些车子挡风玻璃贴有隔热膜,可能会干扰GPS讯号的接收, 影响XL定位。

# **3.** 导航画面

当您的TomTom XL开启后,导航画面上会显示您当前所在的位 置。

点击屏幕中央,即可打开主菜单。

请注意: 设备成功定位前,屏幕上的导航画面为灰色。

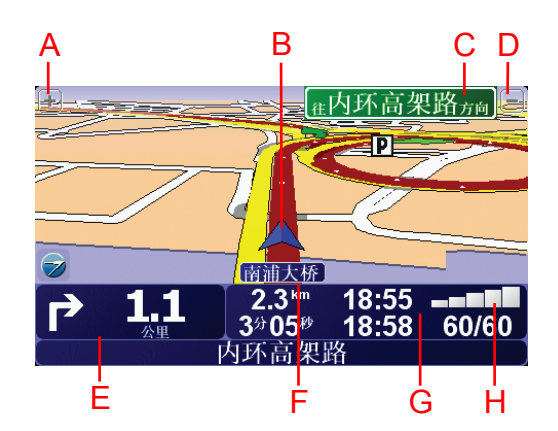

A. 放大及缩小按键,点击可以缩放当前的地图画面。

- B. 您目前所在位置。
- C. 下一条主要道路名称或路标信息(如果有合适的名称)。
- D. 放大及缩小按键,点击可以缩放当前的地图画面。
- E. 下一个变道路口指示。

这个区域显示的信息会告诉您下个转弯路口的方向及距离。 点击此区域,可以重听最后的语音指示,以及可以调整音量 的大小。

- F. 您目前位置的道路名称。
- G. 与此段路程有关的信息。通常这个区域显示剩余的路程时 间、剩余距离及抵达时间。

要更改显示信息,请点击「更改设置」菜单上的「状态栏 设置」。

H. 显示GPS卫星信号的强弱。

#### 安排您的第一次行程 **4.**

TomTom XL可以方便的规划一个路径。要设置首次行程路径, 请遵照以下步骤。

重要提示: 您应该在开车前设置路径。边开车边设置路径是非 常危险的。

1. 点击屏幕, 就会显示出主菜单。

请注意: XL会显示彩色按钮, 当前不可用的按钮除外。例如, 完成路径设置 前,主菜单上名为「其他路径…」的按钮会一直处于不可用状态, 显示为灰色

2. 点击「导航到…」。

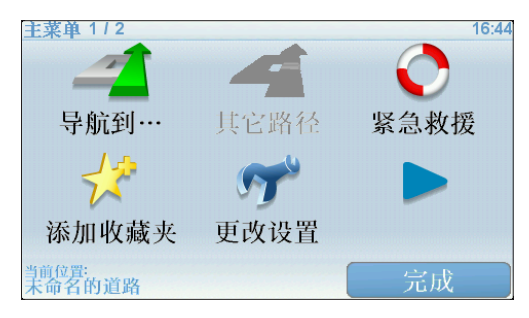

3. 点击「地址」。

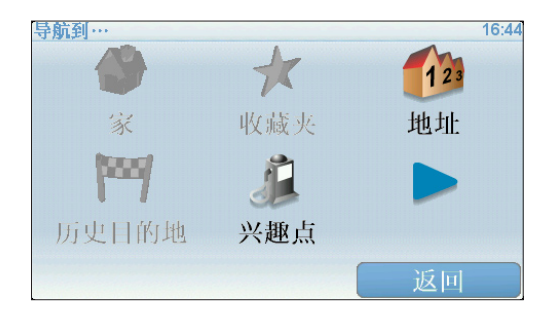

输入地址时,可以从下选项中选择:

- 「市中心」—点击这个选项会将您的目的地设置在市区或城 镇的中心点。
- 「道路和门牌」—点击这个选项可以设置一个门牌号码或道 路作为您的目的地。
- 「交叉路口」—点击这个选项可以将您的目的地设置在两条路 的交叉点上。

在本示例中,我们将导航到一个地址。

4. 点击「道路和门牌」。

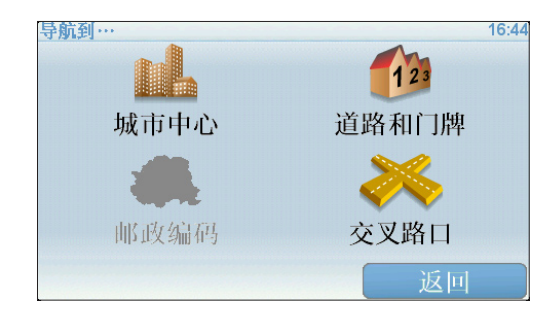

5. 输入您要前往的城市名称。

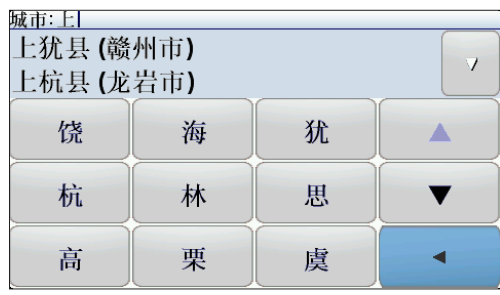

请以手写输入或以拼音输入方式输入您要到达的城市名称。在 您手写输入后,一些符合的城市名称将会显示出来。当您的城 市名称显示在清单上,轻触点击它就可以选定目的地的城市。

6. 开始输入道路名称。

请以手写输入或以拼音键盘输入方式输入您要到达的道路名 称。就像输入城市名称一样,符合的道路名称会显示出来。

7. 现在键入您的目的地门牌号,然后点击「完成」。

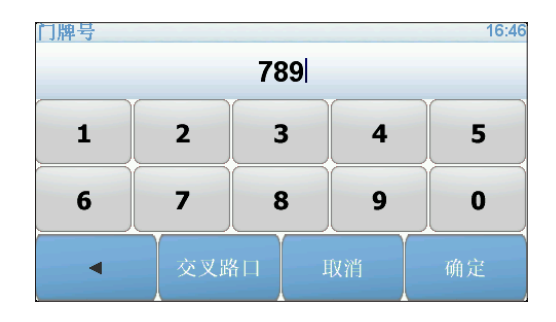

8. XL会询问是否需要在特定的时间到达。在这个范例,请点 击「否」。

您的XL就会开始计算并规划路径。

9. 当导航的路径被规划完毕后, 请点击「**完成**」。

您的XL将立即提供语音导航以及在屏幕上显示导航路径来导引 您到达目的地。

请注意: 这个范例默认您的XL已经完成定位。如果现在无法定位, 请先将您 的XL在空旷地带进行定位,或使用主菜单-路径规划进行行程前的 模拟规划。

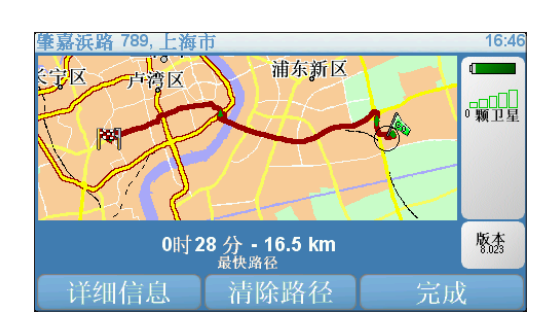

# 设置到达时间

计划路径时,TomTom XL会询问是否需要在特定的时间到达。

点击「是」输入期望到达的时间。

您的XL即会计算到达时间,并显示您是否能准时到达。

您也可以用此项信息来推算您应该出发的时间。如果您的 TomTom XL显示您会早30分钟到达,您就可以事先估算出发时 间以免太早到达。

在您的行程中,您的到达时间将会依据当时导航中的情况不断 地重新计算您预计到达的时间。状态栏上也会显示您是否会准 时到达或是晚多久时间到达,显示状态如下:

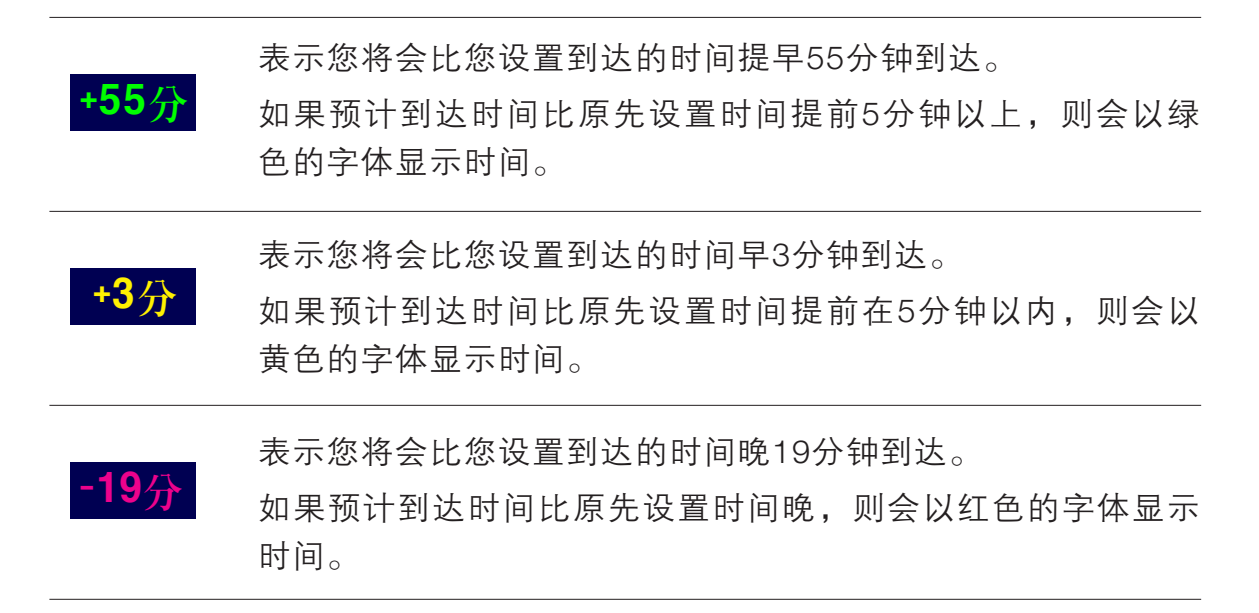

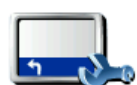

最后的定位点

要启动或关闭到达时间通知,请在更改设置选项中点击**状态栏** 设置。

状态栏设置 要启动到达时间通知,请勾选**显示到达时间误差**选项。 要关闭到达时间通知,请不要勾选**显示到达时间误差**选项。 洗择您需要的选项后,请按完成键。

# 输入目的地的其他方式?

当您点击导航到…时,您可以有多种方式来设置您的目的地, 不仅仅只有输入地址而已,其它的选项功能说明如下:

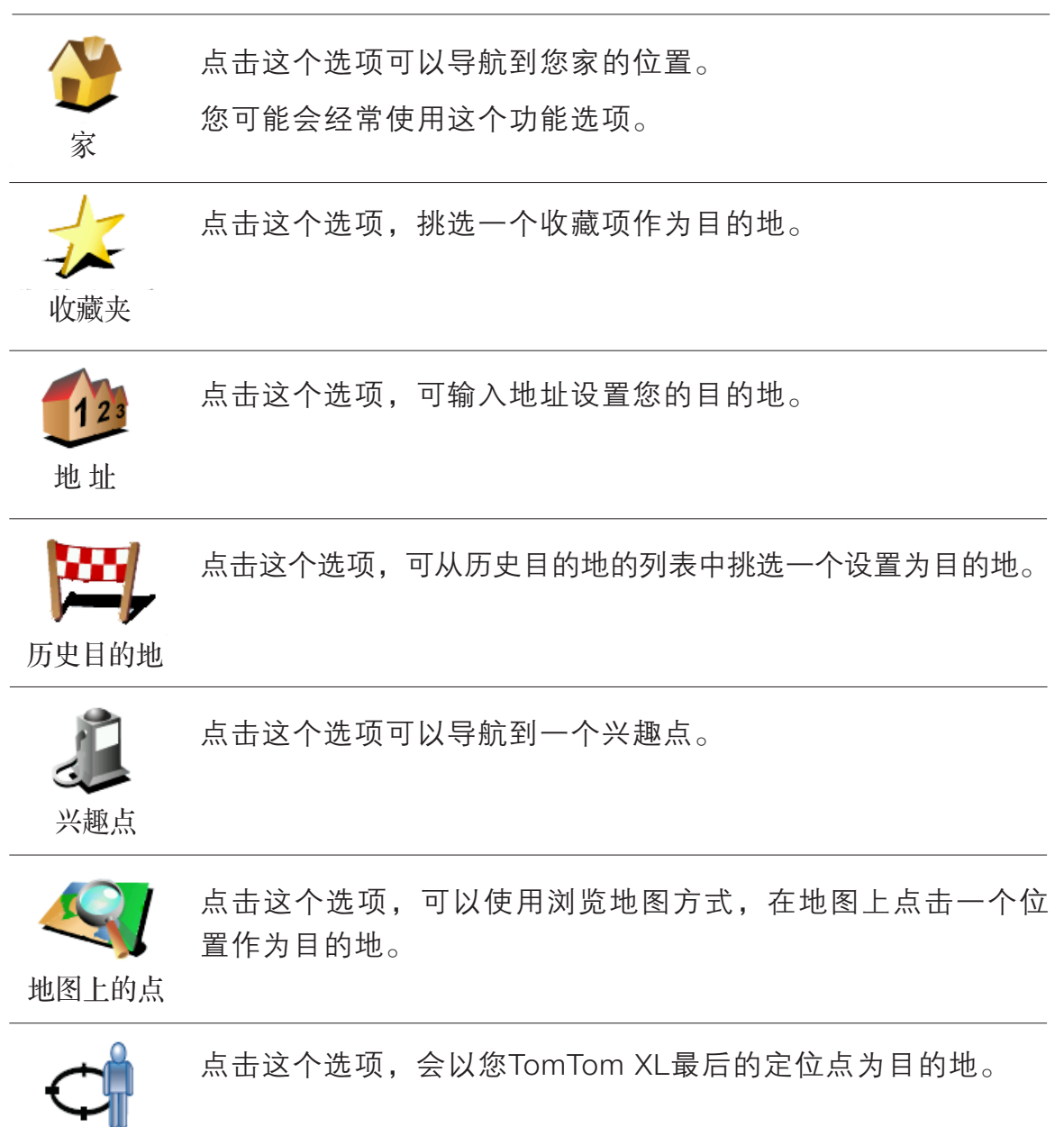

您还可使用XL通过选择起始点和目的地来事先规划含有起始点 与目的地的行程。举例来说,您可以执行以下操作:

- 出发前查询整个旅程所需时间。
- 检查所计划行程的路径。
- 帮助来访客人检查路径,以便为其指路。

要事先规划路径,请参考以下步骤:

- 1. 点击屏幕, 显示主菜单。
- 2. 点选箭头来切换至下一菜单屏幕, 然后点击「**路径规划**」。
- 
- 3. 如同一般设置目的地的方式选择出发地点。

4. 设置行程的目的地。

- 5. 选择所应规划的路径类型。
	- 「最快路径 | 最短时间可以到达目的地的路径。
	- 「最短路径 | 一 所规划的路径是最短的距离, 这并不一 定是花最少时间的路径。
	- ●「避开高速公路」 一条避免走高速公路的路径。
	- 「步行路径 | 一条用来步行的路径。
	- 「自行车路径」 一条用来骑自行车的路径。
	- 「限制速度 | 一条行驶在速限内的路径, 您必须先设 置最高速限。
- 6. TomTom XL即会依您所设置的两个位置点进行路径规划。

# 关于路径的更多信息

想要知道所规划路径的相关详细信息,请在路径摘要画面中点 击详细信息。

然后,可选择以下选项:

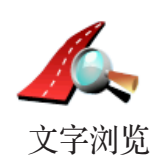

点击这个选项,会列出这条路径上所有转弯道路名称。

如果您需要对别人说明您的行程,这将是非常有用的信息。

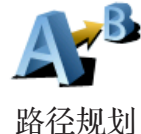

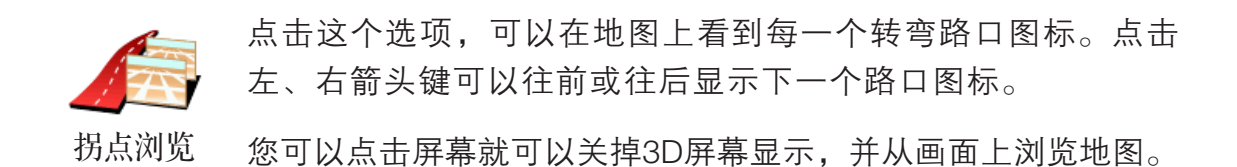

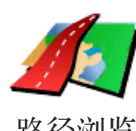

点击这选项,可以在地图上浏览路径。

路径浏览

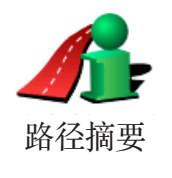

点击这个选项,可以在地图上看到所规划的路径及路径长度等 相关信息。

# 查找替代路径 **5.**

一旦您已经规划好一条路径,您可能要更改这条路径的某一些 路段,但不改变您的目的地。。

## 为什么我要改变这路径?

可能是以下原因中的某一项:

然后,点选以下选项之一。

- •您看到一个路障或前方有塞车路段 。
- 您要经过一个特定的地点,可能是要去接某人、停下来用餐 或加油。
- 您要避免一段难走的路段或您不想走的路段。

其他路径

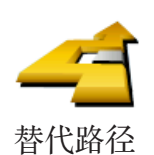

点击这个选项会规划一条新的路径来取代原有路径。

点击主菜单上的「其他路径…」更改当前规划的路径。

XL将会从您的当前位置到您的目的地的路径中,寻找另一条路 径。

在规划一些新路径后,如果您还是较满意**原先规划**的路径,可 以点击选项,就会回到原先规划的路径。

## 为什么我需要这么做?

除了你的位置与目的地附近的道路之外,新的路径通常会选择完 全不同的路径到达目的地,这是完全不同的规划路径的方法。

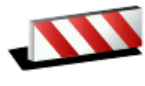

如果您看到前方道路有路障或是拥堵,请点击此选项,然后选 择绕行前方多远距离的路段。

从以下选项中选择:100m、500m、2000m 或 5000m。XL会 重新规划一条路径避开您所选择的路段。 避开道路

> 请注意: 在计算出新路径后, 您可能需要很快驶离您目前所在的道路。 如果路障很快清除后,请点击**原先路径**选项就可以回到原先规划好 的路径。

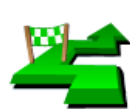

点击这个选项,可以在您的当前路径上增加要经过的特定地 点。因为可能要去某处接某人或在某处停下来用餐。

经由地

您可以如同选择目的地的方式来设置要经过的地点,所以您可 以从相同的选项中:例如,「地址」、「收藏夹」「兴趣点」 和「**地图上的点**」等方式来设置您要经过的经由地。

XL将会计算出一条前往目的地且会途经所选位置的新路径。与 最终目的地不同,XL不会在通过此位置时提醒您。

使用这个选项,您只可以经过一个经由地。如果您要经过多个 经由地,可以使用行程规划。

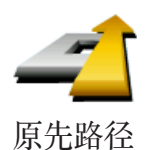

点击这个选项,可以回到原来没有避开道路及设置经由地的路 径。

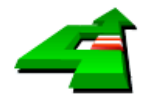

避开路段

点击这个选项,可以避开道路中的某一些路段。如果在目前路 径中有某些路段您不想经过或已知某些路段有交通上的问题, 您可以使用这个选项。

然后从目前路径所列出各路段名称的列表中挑选您要避走的路 段即可。

# **6.** 语音与音效

您的TomTom XL对于许多不同的功能会提供声音提示:

- 导航语音提示
- 警告提示

# 如何调整音量?

可通过以下两种方式调整音量:

- 点击导航画面左下方区域,可以重听最后的语音指示以及可 以移动音量设置杆来调整音量大小。
- 在主菜单,点击更改设置,然后在更改设置选项中点击音量 设置,移动音量设置杆来调整音量。

调整后,可以点击测试键来确认您调整后的音量。

# 更改语音

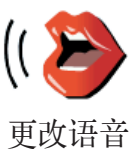

您的TomTom XL有两种不同的语音类型。

## 计算机语音(Computer)

这类语音是由TomTom XL产生出来的。当您导航时,它会除 了提供基本的语音提示外,也会播报道路名称、提示与教学课 程等。

# 真人语音

这类语音是由专业播音人员所录制的。

请注意: 真人声音会有语音提示功能但不提供路名播报等其它内容。

# **7.** 紧急救援!

紧急救援功能提供了便利的紧急服务,让您可以导航到紧急服 务中心和其它特定的服务单位。

例如,如果您碰到交通事故,就可以使用「紧急救援!」。呼 叫医疗服务,告诉他们您的确切位置。

# 我要如何使用紧急救援功能打电话到当地的求助单位

您可使用紧急救援查找联系服务中心。

要使用紧急救援查找服务中心、通过电话联系该中心并从当前 位置导航到该中心,请执行以下操作:

- 1. 点击屏幕, 显示主菜单。
- 2. 点击「紧急救援!」。
- 3. 点击「电话求助」。
- 4. 选择所需要的服务类型, 如医疗服务。
- 5. 要进行拨号,请从列表中选择服务中心,距离最近的中心将 显示在列表顶部。

您的XL会在地图中显示此服务机构的位置与连络信息。

6. 要找出前往该中心的步行路径, 请点击「步行前往」。 XL 即会开始引导您前往目的地。

选项

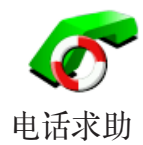

使用TomTom XL查找服务地点和详细联系方式。

- 紧急服务
- 家
- 警察局
- 私人诊所
- 医疗服务
- 公共设施
- 汽车修理
- 牙科诊所
- 药店
- 宠物服务

请注意 : 在部分国家/地区,可能并非所有服务都有可用信息。

使用TomTom XL引导您由道路前往服务中心。

- 汽车修理
- 医疗服务
- 私人诊所
- 警察局
- 药店
- 牙科诊所

请注意 : 在部分国家/地区,可能并非所有服务都有可用信息。

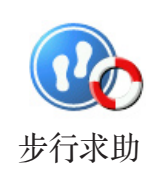

驾驶求助

使用TomTom XL引导您步行前往服务中心。

- 加油站
- 公交设施
- 警察局
- 药店
- 家
- 私人诊所

请注意 : 在部分国家/地区,可能并非所有服务都有可用信息。

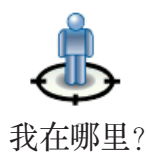

TomTom XL可显示您当前的位置。

然后,您可点击「电话求助」选择要联系的服务类型。

我在哪里?

点击此按钮阅读《英国红十字会急救指南》。

急救指南

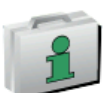

点击此按钮阅读有用的精选指南。

其他指南

#### 收藏夹 **8.**

# 什么是收藏夹?

收藏夹用于收藏经常去的地方。创建收藏夹可以避免每次导航 时繁琐的地址输入。

收藏的内容并不一定要是您特别喜欢的地方,而仅仅是一些有 用的地址。

# 如何创建收藏夹?

从主菜单上点击「添加收藏夹」。

清注意 : 「添加收藏夹」按钮可能不会显示在主菜单的第一页。可点选箭 头打开主菜单上的其他页面。

然后从以下列表中选择收藏夹的位置。

给收藏夹设置一个容易记的名称。XL总是会建议一个名称, 通 常为收藏夹的地址。输入名称时,直接键入即可,无需删除建 议的名称。

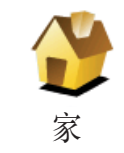

可将家的位置设置为收藏项。

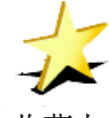

无法从其他收藏夹创建收藏项。在此菜单中,此选项将会一直 处于不可用状态。

要重新命名收藏项,请点击「更改设置」菜单上的「收藏管 理」。 收藏夹

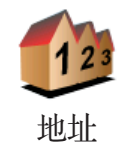

可指定地址作为收藏项。输入地址时,可选择以下三个选项。

- 市中心
- 道路和门牌
- 交叉路口

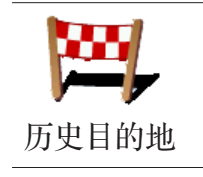

兴趣点

从最近使用过的目的地地点列表中选择收藏位置。

可将兴趣点 (POI) 添加为收藏项。

如果是前往某个您特别喜欢的兴趣点(如饭店),可将其添加 为收藏项。

要将兴趣点添加为收藏项,请点击此按钮,然后执行以下操作:

1.选择该兴趣点所在的区域以缩小兴趣点选择范围。

可选择以下选项之一:

- 「周边兴趣点」— 从当前位置附近的兴趣点列表中搜索。
- 「城市兴趣点」— 选择某特定城镇或城市内的兴趣点。必须 指定城镇或城市。
- 「我家附近」— 从我家位置附近的兴趣点列表中搜索。

如果您当前正前往某目的地,则还可从路径上或目的地附近的 兴趣点列表中选择。选择以下选项之一:

- 沿途兴趣点
- 目的地附近

2. 选择兴趣点的类别。

点击兴趣点类别(如果已显示的话),或点选箭头来从完整列 表中选择。

点击「搜寻」按名称搜索兴趣点。

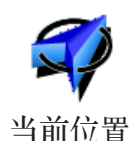

点击此按钮将当前位置添加为收藏项。

例如,如果您对某地很感兴趣,到达目的地后可点击此按钮创 建收藏。

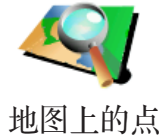

点击此按钮使用地图浏览器创建收藏项。

使用光标选择收藏的位置,然后点击「完成」。

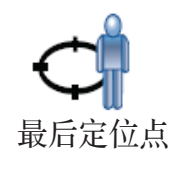

# 如何使用收藏夹?

通常使用收藏夹可以直接实现目的地导航,无需输入地址。要 导航到收藏地址,请执行以下操作:

- 1. 点击屏幕, 显示主菜单。
- 2. 点击「导航到…」。
- 3. 点击「收藏夹」。
- 4. 从列表中选择收藏项。XL即会为您计算路线。
- 5. 路线计算完成后,点击「完成」。 XL将会立即通过语音提示和屏幕上的可见提示引导您前往 目的地。

如何更改收藏项的名称?

- 1. 点击屏幕, 显示主菜单。
- 2. 点击「更改设置」打开「更改设置」菜单。
- 3. 点击「收藏管理」。
- 4. 点击要重新命名的收藏项。
- 5. 点击「重命名」。

如何删除收藏项?

- 1. 点击屏幕, 显示主菜单。
- 2. 点击「更改设置」打开「更改设置」菜单。
- 3. 点击「收藏管理」。
- 4. 点击要删除的收藏项。
- 5. 点击「删除」。

# **9.** 浏览地图

要按查看传统纸质地图的方式查看地图,请点击主菜单上的「 浏览地图」。

可通过触摸屏幕并在屏幕上移动手指来移动地图。

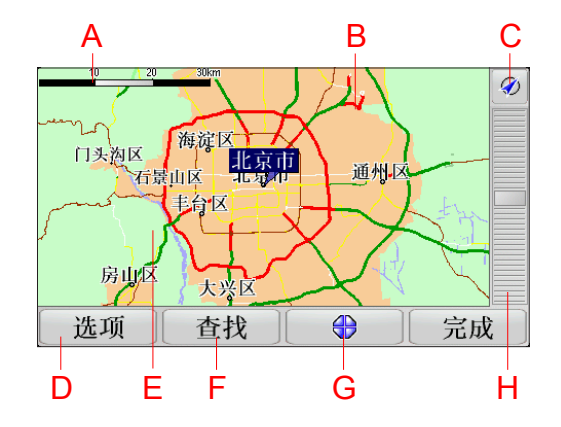

- A. 比例尺
- B. 您目前所在位置。
- C. GPS按钮

点击此按钮以当前位置为中心显示地图。

- D. 点击选项按钮可以设定要在地图上显示的内容。
- E. 光标位置
- F. [查找 | 按钮

点击此按钮可以查找。

G.「光标」按钮

点击此按钮可以导航到光标位置、将光标位置设置为收藏项 或查找光标位置附近的兴趣点。

H. 缩放杆

通过移动滑条放大和缩小地图。

「光标」按钮

可使用光标查找地址和兴趣点 (POI), 如饭店、火车站或加油 站。

将光标置于地图上某位置上方,然后点击以下任一按钮:

![](_page_21_Picture_3.jpeg)

点击这个选项,您的XL就会规划一条导航路径到地图上光标所 在位置点。

导航到该处

![](_page_21_Picture_6.jpeg)

点击此按钮查找光标位置附近的兴趣点。例如,如果您计划前 往某饭店,可搜索附近的停车场。

周边兴趣点

![](_page_21_Picture_9.jpeg)

点击这个选项,可以将光标所指的位置,显示在地图画面的正 中央。

地图居中

![](_page_21_Picture_12.jpeg)

点击此按钮可以将光标位置收藏在收藏夹中。

添加收藏夹

![](_page_21_Picture_15.jpeg)

点击此按钮更正光标所在位置的地图错误 。

22

# 兴趣点 **10.**

兴趣点为地图上标出的有用地方。下面是一些示例:

- 饭店
- 酒店
- 博物馆
- 停车库
- 加油站

如何创建自己的兴趣点?

- 1. 点击屏幕, 显示主菜单。
- 2. 点击「更改设置」。
- 3. 点击「管理兴趣点」。

![](_page_22_Picture_11.jpeg)

- 4. 添加兴趣点之前,至少需要创建一种兴趣点类别。每个兴趣 点必须有自己的兴趣点类别。仅可将兴趣点添加到自己创建 的兴趣点类别。
- 5. 输入兴趣点类别的名称, 如 "Friends" (朋友)或 "Favourite restaurants"(最喜欢的饭店)。然后,选择兴趣点类别的 标记。
- 6. 点击「新增兴趣点」。

点击此按钮新增兴趣点。

![](_page_22_Picture_16.jpeg)

7. XL会要求您命名兴趣点。

8. 选择要将该兴趣点新增至的兴趣点类别。

9. 从下表中选择兴趣点的位置。

![](_page_23_Picture_0.jpeg)

可设置家的位置作为兴趣点。

如果要更改您家的位置,更改前可为家的位置创建一个兴趣 点。

![](_page_23_Picture_3.jpeg)

可从通过收藏夹创建兴趣点。

您仅可创建有限数量的收藏项。如果要创建更多收藏项,首先 要删除一些。删除收藏项前,可将其制作成兴趣点,这样就不 会丢失这一地址。

![](_page_23_Picture_6.jpeg)

地址

可指定地址作为兴趣点。输入地址时,可选择以下三个选项。

- 市中心
- 道路和门牌
	- 交叉路口

![](_page_23_Picture_11.jpeg)

从最近用作目的地地点列表中选择兴趣点位置。

![](_page_23_Picture_13.jpeg)

可将兴趣点(POI)添加作为兴趣点。例如,如果您在为最喜欢的 饭店创建一种兴趣点类别,则就可使用此选项,而无需输入各 饭店的地址。

![](_page_23_Picture_15.jpeg)

点击此按钮将当前位置添加为兴趣点。

例如,如果您有自己喜欢的停车地点,到达该地后可点击此按 钮创建兴趣点。

![](_page_23_Picture_18.jpeg)

点击此按钮使用地图上的某个点创建兴趣点。 使用光标选择兴趣点的位置,然后点击「完成」。

![](_page_23_Picture_20.jpeg)

点击这个选项可以设定最后GPS定位的位置成为您的目的地。 但是上次的定位点必须与您现在的位置距离2公里以上,此选 项才能使用。

可使用兴趣点作为目的地。例如,如果您正前往某个不熟悉的 城市,则可选择兴趣点来帮助查找停车场。

- 1. 点击屏幕, 就会显示主菜单。
- 2. 在主菜单上点击「导航到…」。
- 3. 点击「兴趣点」。
- 4. 点击「城市兴趣点」。
- 5. 选择该兴趣点所在的区域以缩小兴趣点选择范围。 可选择以下选项之一:
- 「周边兴趣点」— 从当前位置附近的兴趣点列表中选择。
- 「城市兴趣点」— 查找某特定城镇或城市内的兴趣点。
- 「我家附近」— 从您家位置附近的兴趣点列表中选择。 可从沿途或目的地附近的兴趣点列表中选择。选择以下选项 之一:
- 「沿途兴趣点」
- 「目的地附近」

6. 输入要前往的城市名称,选择列表中出现的提示名称。

7. 选择兴趣点的类别。

点击任何「搜索」,用名称来搜寻兴趣点。

如果您想要的景点类别已显示出来,您可以直接选取。

如果选单上没有您要选择的分类,您可以点选箭头图标会显示 全部的分类,此时您可以从清单的分类直接选取,如果您没有 看到您要的分类您可以输入分类的名称来跳到该名称在清单的 位置。

8. 点击「停车场」。

9. 从显示的兴趣点列表中, 选择要导航到的兴趣点。

下表说明各兴趣点旁边列出的距离。

![](_page_24_Picture_191.jpeg)

![](_page_24_Picture_21.jpeg)

如果知道兴趣点的名称,请点击「查找|,然后键入名称。在 其在列表中显示时,将其选中。

下一屏幕会显示更多详细信息,其中包括地图上该兴趣点的位 置,以及该兴趣点的电话号码(如果可用的话)。

点击「选择」确认要规划到此兴趣点的路线。

选定兴趣点后,TomTom XL即会计算到该兴趣点的路线。

# 显示地图上的兴趣点

1.点击「更改设置」菜单上的「显示兴趣点」。

2.选择要在地图上显示的兴趣点类别。

点击「查找」按名称搜索兴趣点。

3.点击「完成」。

此时,所选兴趣点即会以符号形式显示在地图上。

# 如何为兴趣点设置提醒?

1.点击屏幕,显示主菜单。

2.点击「更改设置」。

3.点击「兴趣点提醒」。

点击此按钮接近兴趣点位置时可收到提醒。

![](_page_25_Picture_15.jpeg)

兴趣点显示

4.选择要提醒您的兴趣点类别。

从列表中选择类别,或开始键入类别名称,然后在列表中显示 该名称时将其选中。

5.设置距离兴趣点多近时应向您发出提醒。

6.选择所选兴趣点类别的提醒音效。

# 管理兴趣点

管理兴趣点

从「更改设置」菜单,点击「管理兴趣点」。

例如,您可以执行以下操作:

- 创建自己的兴趣点类别并添加兴趣点。
- 设置靠近兴趣点时收到提醒。

# 为什么要创建自己的兴趣点?

兴趣点相当于一种快捷方法 — 在将某位置保存为兴趣点后, 就不用再次键入该兴趣点的地址。而且,创建兴趣点时,您可 保存更多信息,而不仅仅是位置。

电话号码 — 创建兴趣点的同时可以保存电话号码。

类别 — 创建兴趣点时,可将其置于某类别中。

例如,您可以创建一个名为 'Favourite restaurants'(最喜欢 的饭店)的兴趣点类别。然后,随各兴趣点保存其电话号码, 这样您即可从XL查询该饭店的电话,并与之联络。

# 行程规划 **11.**

什么是行程?

行程是包含最终目的地以及其他更多位置的旅程规划。

行程可包含以下项目:

- 目的地 旅程中要停留的位置。
- 途经点 旅程中要经过的位置。

下面是一个行程示例:

![](_page_27_Picture_99.jpeg)

![](_page_27_Picture_8.jpeg)

目的地使用此符号显示。

![](_page_27_Picture_10.jpeg)

途经点使用此符号显示。

# 何时使用行程?

对于以下旅行,可使用行程:

- 穿越某国家 / 地区的驾车旅行,中途会有很多停顿。
- 两天的驾车旅行,夜间休息。
- 短途驾车旅行,会经过多个兴趣点。

在所有这些示例中,您都可点击「导航到…」前往各位置。不 过,如果使用行程,则可事先计划好一切,从而节省时间。

# 创建行程

![](_page_28_Picture_1.jpeg)

1. 点击屏幕, 显示主选单。

2. 点击「行程规划」。

开始时,行程中没有任何项目。

3. 点击「添加」并选择位置。

提示:您可先按任意顺序向行程中添加项目,稍后再重新排列 顺序。

# 开始一个行程

使用行程进行导航时,将会计算到行程中第一目的地的路 径。TomTom XL会计算到第一目的地的剩余距离和时间,而不 是整个行程。

一旦开始使用行程,即会从您当前的位置计算路径。您不需要 设置出发点。

越过某途经点或到达某目的地后,该途经点或目的地即会设为 已途经。

途经点会在地图上显示。在靠近途经点或到达途经点时,XL不 会提醒您。

# 规划一个行程

点击行程中的项目可打开用于编辑该项目的按钮页面。

可用按钮如下所示:

![](_page_28_Picture_15.jpeg)

请注意:目的地是您要停留的位置,而途经点则是您在前往目的地过程中要 设为目的地 经过的点。 仅在所点击项目为途经点时,才会显示此按钮。

![](_page_29_Picture_0.jpeg)

![](_page_29_Picture_1.jpeg)

点击此按钮以重复部分行程。XL将会在途经行程中所有其他项 目后将您导航到此项目。

设为需途径 仅在您已途经此项目时,才会显示此按钮。

![](_page_29_Picture_4.jpeg)

点击此按钮将该项目在行程中上移。 如果项目位于行程的顶端,则此按钮不可用。

![](_page_29_Picture_6.jpeg)

点击此按钮将该项目在行程中下移。 如果项目位于行程的底端,则此按钮不可用。

地图上显示

点击此按钮以查看项目在地图上的位置。

![](_page_29_Picture_10.jpeg)

点击此按钮将项目从行程中删除。

开始使用行程

点击「选项」,然后点击「开始导航」。 要保存行程,请点击「保存行程」。 要载入保存的行程,请点击「载入行程」。 要创建新的行程,请点击「新行程」,而若要删除,则请点击 「删除行程」。

# 更改设置 **12.**

夜晚模式 / 白天模式

点击此按钮降低屏幕亮度并在地图上使用较暗颜色显示。

#### 何时应使用这一模式? 夜晚模式

![](_page_30_Picture_4.jpeg)

光线灰暗时,如果XL上的显示不是很亮,看起来会比较容易。 要改回较亮屏幕在地图上使用较亮颜色显示,请点击「白天模 白天模式 **式** 」。

# 兴趣点显示

![](_page_30_Picture_7.jpeg)

兴趣点显示

点击此按钮设置应在地图上显示的兴趣点 ( POI ) 类别:

1. 点击「更改设置」菜单上的「显示兴趣点」。

- 2. 选择要在地图上显示的兴趣点类别。 点击「查找」搜索兴趣点类别。
- 3. 点击「完成」。 此时,所选兴趣点即会以符号形式显示在地图上。

# 安全设置

![](_page_30_Picture_13.jpeg)

安全设置

点击此按钮设置以下安全设置:

- 行驶时隐藏多数功能
- 停车休息提醒
	- 显示安全提醒
	- 接近学校或宗教场地时警告
	- 超过道路限速时警告
	- 超过设置的限速时警告
	- 提醒离开时不要将导航仪留置在车中

如果选择有一个或多个提醒,则您还需要选择每次显示提醒时 要播放的音效。

选择TomTom XL是否应提醒您应在道路的哪侧行驶。

决定是否要在特殊环境下关闭地图显示,然后按「**完成**」。

如果使用「关闭地图显示」选项,会怎样?

关闭地图显示时,您只能看到下一步指示信息,无法在「导航 画面丨中通过地图上查看自己的位置。

点击该按钮,然后选择一个选项,指明何时应关闭地图。

具体选项如下:

- 「总是」— 不显示地图,您将会能看到有关下一指示的信 息和显示方向的箭头。
- 「超过特定速度 | 设置速度, 达到该速度时即关闭地 图。在地图可能会导致分心的情况(如高速驾驶时),此选 项很有用。
- 「从不」— 从不关闭地图。

使用说明

![](_page_31_Picture_11.jpeg)

点击此按钮显示TomTom XL的使用说明之一。

# 关闭音效 / 打开音效

![](_page_31_Picture_15.jpeg)

点击此按钮关闭音效。如果关闭音效,则会同时关闭后续兴趣 点提醒。

该按钮变为「打开音效」。

## 提示:

要调整音量,请点击「更改设置」菜单上的「音量设置」。 要在驾驶时快速调整音量,请点击「导航画面」左侧底部部 分,然后移动滑条。 要更改XL使用的语音,请点击「语音设置」菜单上的「更改语 音」。

32

# 音量设置

点击此按钮调整音量。

音量设置

# 收藏管理

![](_page_32_Picture_4.jpeg)

点击此按钮重命名或删除收藏项。

要快速查找收藏项,请点击「查找|,然后开始键入收藏项的 名称。一旦该收藏项显示在列表中,您即可将其选中。

# 状态栏设置

![](_page_32_Picture_8.jpeg)

点击此按钮选择显示在状态栏上的信息:

- 剩余时间 距到达目的地的预计剩余时间。
- 剩余距离 距到达目的地的剩余距离。 状态栏显示
	- 当前时间
	- 到达时间 您的预计到达时间。
	- 速度
	- 方向
	- 显现下一道路名称 旅程中下一道路的名称。
	- 显示当前道路名称
	- 显示到达时间误差 XL会依据您路径规划时设置的到达 时间与目前行驶状况进行比对,显示提前或延后到达目的地 的时间。
	- 在车速旁显示最高时速 仅在选择了速度(上限)时可用。
	- 如何显示状态栏?
	- 水平 如果选择此选项,状态栏将会显示在「导航画面」的 底部。
	- 垂直 如果选择此选项,状态栏将会显示在「导航画面」的 右侧。

清注意: 如果您当前所在道路存在速度限制, 则其会显示在您的当前速度旁。 如果您的速度超过了该速度限制,则会以红色形式显示。

# 更改语音

![](_page_33_Picture_1.jpeg)

点击此按钮更改用于播报指导命令的语音。

更改语音

# 兴趣点提醒

![](_page_33_Picture_5.jpeg)

点击此按钮在驶近兴趣点时播报提醒。

兴趣点提醒

# 模式切换 / 2D 显示

![](_page_33_Picture_9.jpeg)

点击「2D显示」更改地图查看方式。

2D显**示**

例如,2D视图会显示地图的二维俯视视图。

![](_page_33_Picture_13.jpeg)

模式切换

要将视图切换至三维视图,请点击「模式切换」,然后从列表 中选择视图。

## 何时应使用这一模式?

在某些情况下,俯视地图会更方便。也许是道路网络非常复 杂,或是在步行时使用XL导航。

# 名称显示

![](_page_33_Picture_18.jpeg)

点击此按钮设置「导航画面」中地图上显示的信息。可用选项 如下:

名称显示

- 在道路名称前显示门牌号码
- 「显示道路名称 | 如果语音提示使用的是计算机语音, 且已选择应大声读出道路名称,则不需选择此选项,因为即 使不选择此选项,还是会大声读出道路名称。
- 「显示下一条高速公路 / 下一个路标」— 选中此选项时, 会在「导航画面」中的屏幕顶部显示路径中的下一条主要道 路。
- 在地图上显示当前道路名称

# 设置我家

![](_page_34_Picture_1.jpeg)

### 为什么要设置家的位置?

拥有家的位置即意味着您可以快速方便地导航到该处,方法是 点击「导航到…」菜单上的「家」按钮。

# 地图管理

![](_page_34_Picture_5.jpeg)

地图管理

- 点击此按钮执行以下操作:
- 「下载地图 | 一 点击此按钮使用TomTom HOME下载已购 买的地图。可能部分设备无法下载地图。
- 「切换地图」 点击此按钮更换使用的地图。
- 「下载地图更新 | 一 点击此按钮下载Map Share提供的地 图更新服务,中国大陆地区视法律法规的更新状况而提供相 应的服务。
- 「删除地图」 点击此按钮删除地图。XL空间不足时使用 此功能,比如需要加载其他地图。
	- 请注意: 删除地图前,请务必先做好地图备份。如果未备份就删除地图,您 将无法再在 XL 上载入该地图。

可使用TomTom HOME备份、下载、添加和删除导航设备的地 图。

## 路径设置

![](_page_34_Picture_15.jpeg)

点击此按钮以在选择目的地时设置所计划路径的类型。 有下列选项:

- 每次计划时都向我询问
- 总是规划最快路径
- 总是规划最短路径
- 总是避免高速公路
- 总是规划步行路径
- 总是规划自行车路径
- 总是规划设置限速内的路径

然后, 即可设置是否要在完成路径计划后自动关闭「路径概 要 | 屏幕。如果选择 | 否 | , 则必须点击 | 完成 | 关闭 | 路 径概要」屏幕。

# 语言设置

![](_page_35_Picture_2.jpeg)

点击此按钮更改XL上所有按钮和消息使用的语言。 有许多种语言可供选择。更改语言后,XL还会询问您是否更改

语言设置

语音。

# 设置拥有者

![](_page_35_Picture_6.jpeg)

点击此按钮以输入您的姓名和地址作为您的XL的拥有者,以及 更改或删除您的XL的4位数密码。

请注意: 您仅可更改或删除自己的 TomTom XL 上的 4 位数密码。

您可以使用TomTom HOME为自己的XL创建4位数密码:

- 1. 将 XL 连接到计算机, 然后打开XL和计算机。 TomTom HOME即会自动启动。
- 2. 单击TomTom HOME中的「**操作我的 XL** 」。 XL即会出现,并可使用TomTom HOME进行控制。
- 3. 从主菜单中,单击「更改设置」。
- 4. 单击「设置拥有者」。现在, 即可为您的XL设置4位数密码 了。

您仅可使用TomTom HOME创建一个4位数密码。

# 左手操作 / 右手操作

![](_page_35_Picture_16.jpeg)

点击此按钮以将「**完成**」和「**取消**」等重要按钮以及缩放栏移 到屏幕左侧。

这可方便您使用左手点击那些按钮,且同时不会遮住屏幕。 左手操作

要将各按钮移回屏幕右侧,请点击「右手操作」。

# 亮度设置

点击此按钮设置屏幕的亮度。 移动滑条分别设置白天和夜间地图配色的亮度。 可通过点击「地图配色」设置地图配色方案。 亮度设置

# 地图配色

![](_page_36_Picture_3.jpeg)

点击此按钮选择白天和夜间地图配色的颜色配置。 还可以从TomTom增值服务下载更多颜色配置。

地图配色

# 单位设置

![](_page_36_Picture_8.jpeg)

点击此按钮设置显示以下各项目使用的单位类型:

- 距离
- 时间
	- 纬度和经度
	- 温度
	- 气压

# 设置时间

![](_page_36_Picture_16.jpeg)

点击此按钮选择要显示的时钟类型和设置时间。

设置时间最简单的方法是点击「同步 | 按钮。然后, XL将会从 GPS信息获取时间。

请注意: 使用「同步」设置时间后,您可能需要根据自己所在的时区调整时 钟。XL会计算出您的时区,并会一直使用GPS信息确保时间准确。 只有在有GPS信号时,才可使用「同步」,因此您无法在室内以这 种方式设置时钟。

# 键盘设置

![](_page_36_Picture_21.jpeg)

可使用键盘输入目的地或在列表中查找某项目,如兴趣点。

点击此按钮以选择键盘上的按键大小和键盘布局。可选择以下 两种尺寸:

- 大键盘
- 小键盘

可用键盘布局有以下三种:

- ABCD键盘
- QWERTY键盘
- AZERTY键盘

# 指南针设置

点击此按钮配置指南针。可用选项如下:

- $\bullet$ 「无丨 不显示指南针。
- •「箭头指北的指南针」 箭头始终指向北,而当前移动方 向则显示在指南针顶部。
- •「箭头显示行进方向的指南针」 箭头始终显示当前的移 动方向。 如果选择了这些选项中的一个,则需要选择显示在箭头中间 的功能:
- •「方向」— 您的方向会显示作为指南针方位点,显示位置为 指南针箭头的中央。
- •「角度」 您的方向会显示作为指南针角度,显示位置为指 南针箭头的中央。
- •「无」
- •「箭头指向目的地的指南针」 箭头始终指向目的地。指 南针箭头上显示距目的地的距离。

# 出厂设置

![](_page_37_Picture_16.jpeg)

点击此按钮恢复TomTom XL的出厂设置。

这会删除您的所有设置,包括收藏、家的位置、兴趣点提醒以 出厂设置 及任何已创建的行程。

# **13.** TomTom Map Share

TomTom Map Share TM 是一项免费服务,可供您更新地图和 与其他TomTom Map Share成员分享此类更新(如果您想的 话)。此服务的提供将依据中国大陆地区国家法律法规参 考执行。

如果您发现某道路之前可以通行,但最近已封堵,则可使用 Map Share更新自己的地图,然后与其他Map Share成员分享 这一更新。

可使用Map Share在地图发行日期后第一年内发送和接受地图 更新。这意味着,自发行日期起一年后,您将无法发送或接收 该版本地图的更新。不过,您将仍可更新自己的地图,以供在 自己的设备上使用。

注册TomTom Map Share服务后您可以使用其他Map Share成 员提供的最新地图及时更新自己的地图。

您可选择所需的更新类型,然后每次在您将TomTom XL连接到 TomTom HOME时, 地图即会自动更新。

# 地图更新

地图更新有以下两种类型:

• 会立刻在地图上显示的更新。这包括道路交通流变化、道路 阻塞或重命名,以及添加或编辑兴趣点。

这种类型的变化会立刻在您自己的地图上显示。您可在「Map Share 设置」菜单随时隐藏这些更新。

• 会报告至TomTom但不会立刻在地图上显示的更新。这包括 道路遗漏、高速公路出入口错误以及环岛遗漏。

TomTom会调查这种类型的更新;一经确认,即会包含在下一地 图发行版本中。因此,这类更新不会与Map Share服务分享。

## 地图更新

![](_page_39_Picture_1.jpeg)

1. 点击主菜单上的「更正地图」。

- 2. 点击「更正错误」。 即会显示可用地图更新列表。
	- 3. 选择要报告的更新类型。

请注意: 如果点击「新增兴趣点」或「报告其他」, 则将会另外向您询问一 些信息,然后才会进入下一步。

- 4. 选择用于选择更新位置的方法。
- 5. 找到该位置后,点击「宗成」。
- 6. 现在即可输入更新或更新确认。

## 接收最新地图更新

将TomTom XL连接到计算机后,TomTom HOME会自动下载所 有可用地图更新,并将所做更改发送至Map Share。

可在「更正设置」菜单中设置数种类型的更新。

# 行驶中标记地图错误

如果发现地图上某个项目需要注意,则可使用「报告」按钮标 记该位置,然后在停车期间输入详细信息。

要在「导航画面」中显示「报告」按钮,请执行以下操作:

1. 点击主菜单上的「更正地图」。

- 2. 点击「更正设置」。
- 3. 点击「完成」,然后再次点击「完成」。
- 4. 选择「显示报告按钮」,然后点击「完成」。

「报告」按钮即会显示在「导航画面」的左侧。标记位置后, 您可打开「更正地图」菜单添加有关该更改的更多信息。

例如,您正驾车前往一位朋友家,然后发现所在道路的名称与 地图上的不一样。要报告该更改,请点击「报告」按钮,然后 XL 将会保存您当前的位置。然后,您可在旅程结束后将该更 新发送至TomTom Map Share。

# TomTom Map Share 服务

要注册Map Share服务,请执行以下操作:

- 1. 点击主菜单上的「更正地图」。
- 2. 点击「下载其他人的更正」。
- 3. 点击「注册服务」。

将TomTom XL连接到计算机后,TomTom HOME会自动下载所 有可用地图更新,并将所做更改发送至Map Share。

# 更改地图更新设置

「更正设置丨用于设置设备上TomTom Map Share的运行方式。

可设置以下偏好设定:

- 选择要在地图上使用的更新类型。
- 决定是否要与他人分享更新。
- 显示或隐藏「导航画面」中的「报告」按钮。

要设置偏好设定,请执行以下操作:

- 1. 点击主菜单上的「更正地图」。
- 2. 点击「更正设置」。 即会显示更新类型列表。
- 3. 勾选要使用的各更新类型旁的框。
- 4. 点击「完成」。
- 5. 选择与Map Share成员分享地图更新的方式, 然后点击「完 成」。
- 6. 选择是否要在「**导航画面**」中显示「**报告**」按钮。
- 7. 点击「完成」。

# 提示:

如果稍后决定要从地图上删除更新,请取消选择要删除的更新 类型旁的复选框。如果取消选择所有复选框,则地图会返回至 第一次更新前的原始状态。

地图更新类型共有数种。

要更新地图,请点击主菜单上的「更正地图」,然后点击「更 正错误」。即会显示以下类型更新。

![](_page_41_Picture_3.jpeg)

点击此按钮封闭或取消封闭道路。您可单向或双向封闭或取消 封闭道路。

例如,要更正当前位置附近的道路,请执行以下操作: 封锁道路

- 1. 点击「封锁道路」。
- 2. 点击「目前位置」以选择当前位置附近的道路。您可按名 称选择道路,或选择家位置附近的道路或地图上的道路。
- 3. 通过在地图上点击选中要更正的道路或道路部分。 所选道路即会高亮显示,而光标则会显示该道路的名称。
- 4. 点击「完成」。

设备即会显示该道路,以及是否交通不畅或双向畅通。

![](_page_41_Picture_11.jpeg)

5. 点击其中一个方向按钮封闭或取消封闭该方向的交通流。

6. 点击「**完成」**。

下次您将设备连接到TomTom HOME时,您的更新即会与 TomTom Map Share的成员分享。

![](_page_41_Picture_15.jpeg)

点击此按钮以更正单行道(行车方向与地图上显示的方向不 同)的行车方向。

改行车方向 请注意: 改行车方向仅适用于单行道。如果选择的是双向道路,则提供封闭 / 取消封闭道路,而不是更改方向。

![](_page_42_Picture_0.jpeg)

点击此按钮更改地图上的道路名称。

例如,重新命名当前位置附近的道路:

- 1. 点击「改道路名」。 改道路名
	- 2. 点击「目前位置」。
	- 3. 通过在地图上点击选中要更正的道路或道路部分。 所选道路即会高亮显示,而光标则会显示该道路的名称。
	- 4. 点击「完成」。
	- 5. 键入正确的道路名称。
	- 6. 点击「完成」。

![](_page_42_Picture_9.jpeg)

点击此按钮更改和报告不正确的道路转向限制。

点击此按钮更改和报告道路速限。

![](_page_42_Picture_13.jpeg)

点击此按钮添加一个新的兴趣点 (POI)。

例如,添加当前位置附近的新开饭店:

- 1. 点击「新增兴趣点」。 新增兴趣点
	- 2. 点击兴趣点类别列表中的「饭店」。
	- 3. 点击「目前位置」。
	- 4. 选择遗漏饭店的位置。 可通过输入地址或在地图上进行选择来确定该位置。选择「目 前位置」或「家附近」打开当前位置或家位置的地图。
	- 5. 点击「完成」。
	- 6. 键入该饭店的名称, 然后点击「确定」。
	- 7. 如果知道该饭店的电话号码, 也可以键入, 然后点击「确 定」。

如果不知道其号码,只需点击「确定」,无需输入号码。

![](_page_43_Picture_0.jpeg)

- 重命名兴趣点。
- 更改兴趣点的电话号码。
- 更改兴趣点所属的类别。
- 在地图上移动兴趣点。

![](_page_43_Picture_5.jpeg)

点击此按钮报告其他类型的更新。

这些更新不会在您的地图上即时更正。TomTom XL会发送一份 特殊更新报告至TomTom Map Share。

您可报告道路遗漏、高速公路出入口错误以及环岛遗漏。如果 所要报告的更新不属于上述任一报告类型,请输入一般说明, 然后点击「其他」。

# **14.** 卫星导航如何工作?

## 全球卫星定位系统(Global Positioning System;GPS)

为了要导航到您的目的地,您的TomTom XL必须要知道您现在 那里。为了找到您现在的位置,您的TomTom XL使用全球卫星 定位系统。该系统是免费使用的。

全球卫星定位系统利用卫星将信号传送到GPS接收器。您的 TomTom XL已经内置了GPS接收器。使用GPS信号, 您的 TomTom XL可以计算出您的位置和目前行进的速度。GPS信号 可在各种气候下及在世界各地使用。

请注意: 您的TomTom XL并不会传送您的所在位置, 所以您在开车时, 他人 无法使用它来追踪您的所在位置。

# 快速定位

您可以使用TomTom HOME下载GPS卫星接下来7天的位置数 据,帮助您的TomTom XL快速定位。

有了这些数据,您的TomTom XL可以在开机后能够更快速地定 位。

# 地图

当您的TomTom XL知道您的位置及您已告诉它您要去的地方, 它将会利用记忆卡或硬盘上的电子地图规划最佳的路径到您设 置的目的地。

# TomTom HOME简介 **15.**

TomTom HOME是一款免费的计算机应用程序,能帮助您管理 TomTom设备中的内容。要经常连接HOME,这样能为XL获取 最新的更新。

例如,您可以执行以下操作:

- 地图管理、语音、兴趣点以及更多。
- 购买增值服务和管理您的订阅。
- 自动将您的TomTom内的软件和服务更新至最新。
- 阅读用户手册完整版。

# 提示:

我们推荐使用宽带互联网络,以便从HOME得到更多。

# 安装TomTom HOME

要在计算机上安装TomTom HOME,请执行以下操作:

- 1. 把计算机接入互联网。
- 2. 用USB线将XL连接到计算机上,然后将设备打开。 HOME 开始安装。

请注意: 如果 HOME 没有自动安装,你也可从 cn.tomtom.com 下载。

安装后,当将XL连接到计算机上并打开开关,TomTom HOME 会自动开启。

# 有关著作权的注意事项 **16.**

©2009 TomTom international BV

专利申请中。版权所有。

TomTom和TomTom的商标为TomTom International B.V., The Netherlands登记的注册商标。其它商标为各注册公司所有。

我们的终端使用者合约及有条件的保修均适用于本产品。有限保 修合约书已附在本产品包装内。

中文字型数据是由©威锋数字开发股份有限公司. 合法授权本公司 使用。

文字转语音技术由安徽中科大讯飞信息科技有限公司TTS提供, 版权归该公司所有。iFALYTEK为该公司的注册商标。公司网站为 www.iflytek.com

MP3声音编码技术经过Fraunhofer IIS及Thomson授权。

使用本产品,不代表用户获得许可,亦无权发行本产品所制造的 内容,无论是通过创造利润的广播系统(地面传播、卫星传播、有 线传播及/或其它传播渠道)、串流应用系统(通过因特网、内部网 络及/或其它网络)、其它内容分发系统(付费影音、随选影音应用 或其它类似的系统)还是其它有形媒体(CD、DVD、半导体芯片、 硬盘、记忆卡及其它类似的媒体),均为禁止。用户若欲用在上述 用途,则必须个别申请许可证。

详情请见http://mp3licensing.com。

Apple®及iPod®为苹果计算机(Apple Computer, Inc.)的注册商 标,在美国及其它国家均已注册登记。

Audible®,AudibleListener®及Audiblemanager®皆为Audible Inc.的注册商标。

购买及使用该公司所提供的资源时,您必须同意遵守公司网站中 记载的使用条款。详情请见公司网站 www.audible.com「法律声 明」(Legal Notices)。